## **Windows und Office Update**

Überprüfen Sie, ob System- und Officeupdates automatisch erfolgen. Öffnen Sie die Systemsteuerung

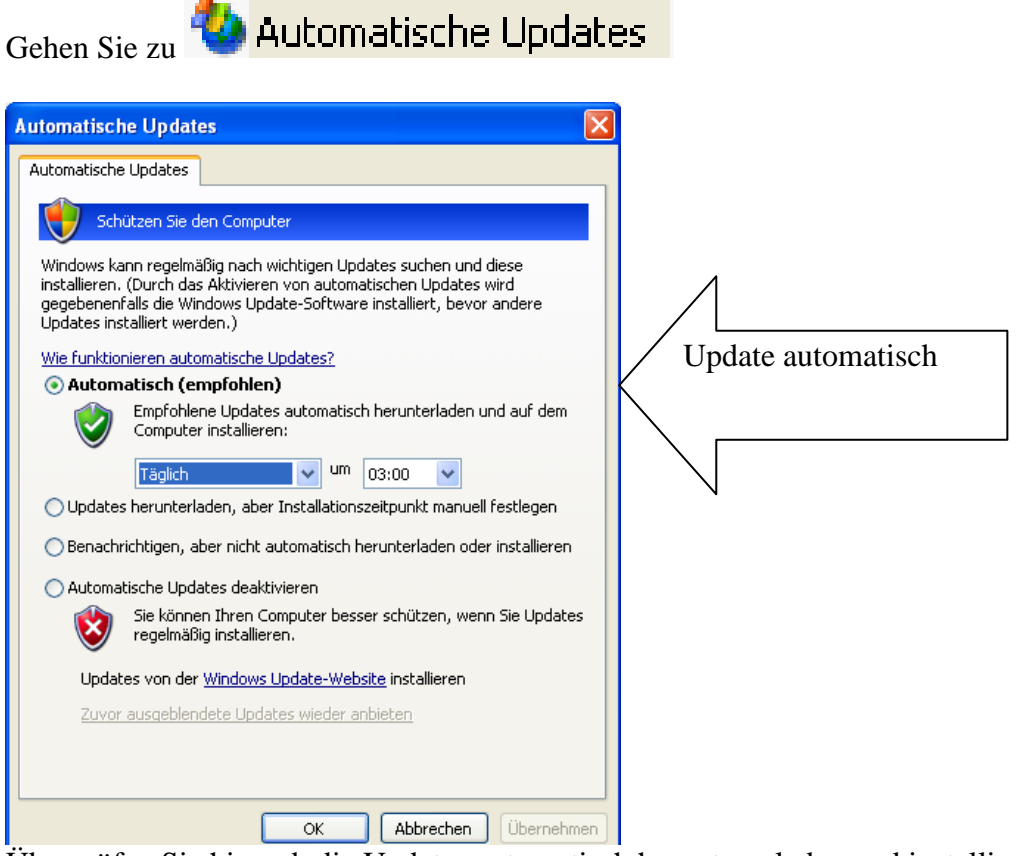

Überprüfen Sie hier, ob die Updates automatisch heruntergeladen und installiert werden sollen. Diese Einstellung ist unbedingt zu bevorzugen.

Dieses Symbol  $\bigcirc$  im Infobereich (Normalerweise ganz unten rechts, neben der Uhr) ist ein Hinweis auf vorhandene Updates

Bewegen Sie den Mauszeiger über das Symbol, eine genauere Information wird eingeblendet.

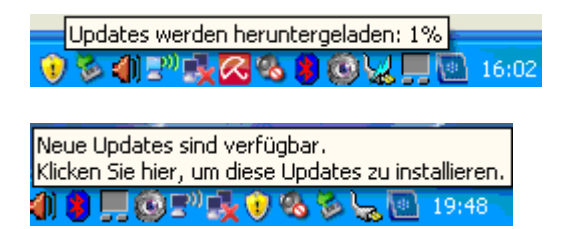

Wenn Sie die Updates nicht starten, werden Sie zu einem festgelegten Zeitplan automatisch gestartet, manchmal beim Herunterfahren des Rechners oder bei kritischen Updates auch sofort.

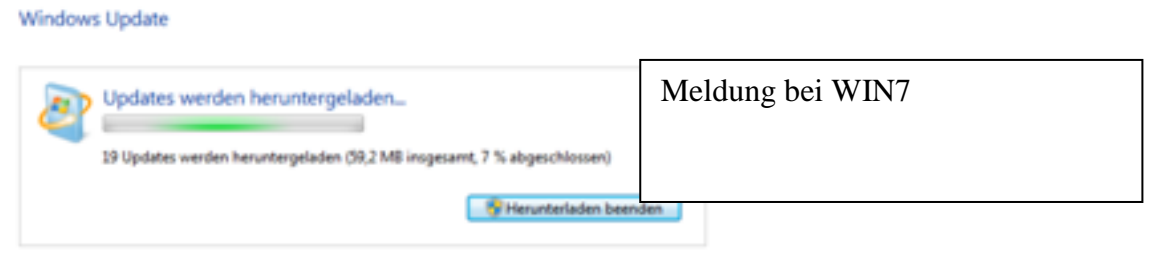

the data consider a data was site. The terms 1994

## **Windows und Office Update**

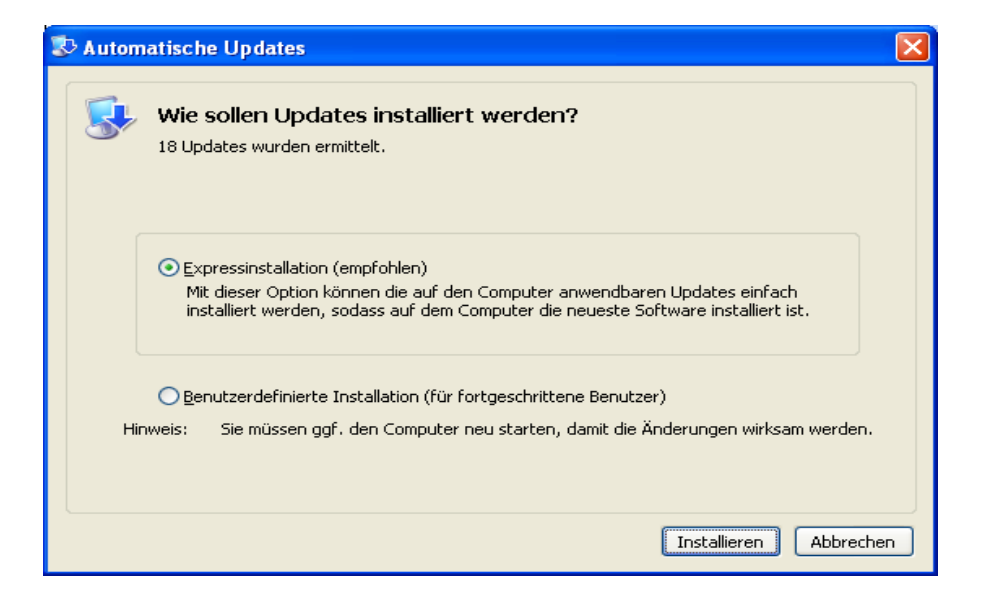

Wenn möglich wählen Die die Expressinstallation.

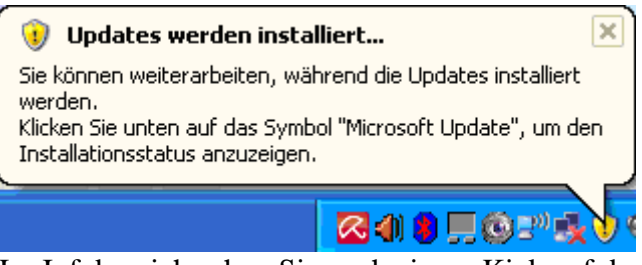

Im Infobereich sehen Sie nach einem Kick auf das Symbol einen Hinweis auf das laufende Update.

Updates werden installiert...  $0$  )  $\alpha$  by  $0$  ,  $\beta$  to  $0.25$ 

Info, wenn Sie mit der Maus über das Symbol fahren.

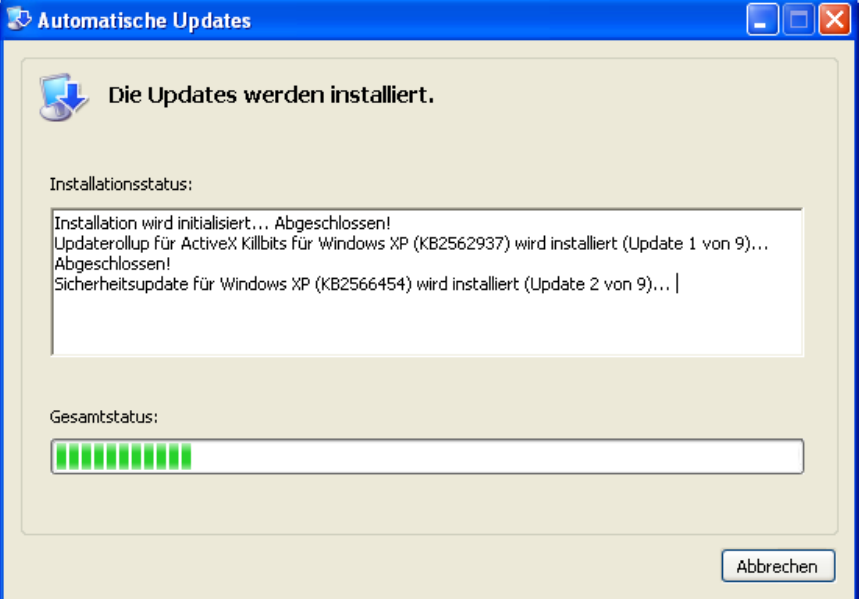

Updates werden installiert.

## **Windows und Office Update**

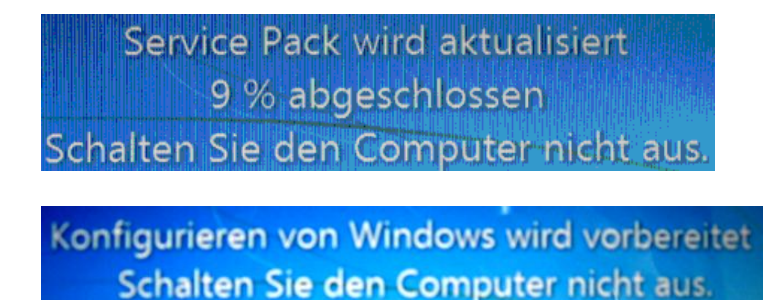

Einige mögliche Meldungen.

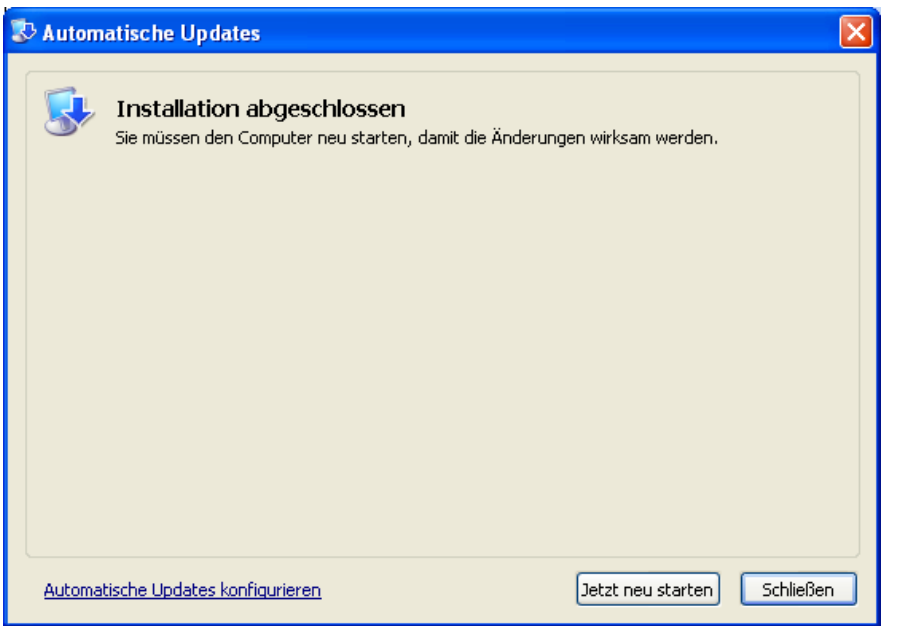

**Fertig, Sie müssen den Rechner jetzt neu starten. (nicht bei jedem update)**

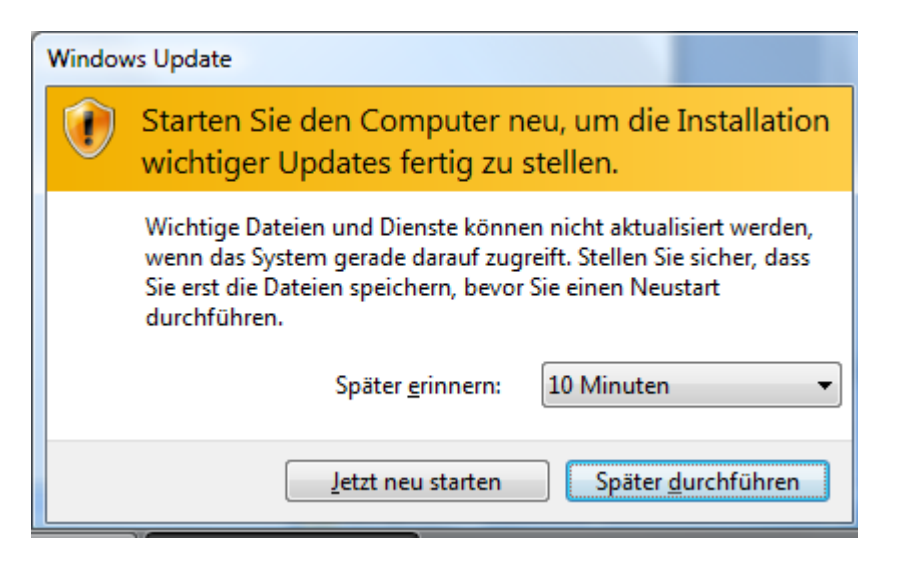

Die Meldung kann auch so aussehen (WIN7)